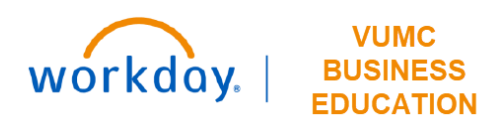

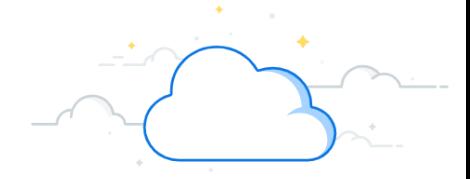

## **Returning an Employee from a Leave of Absence (Managers and FMLA Partners)**

This guide will explain how to Return an Employee from a Leave of Absence in Workday.

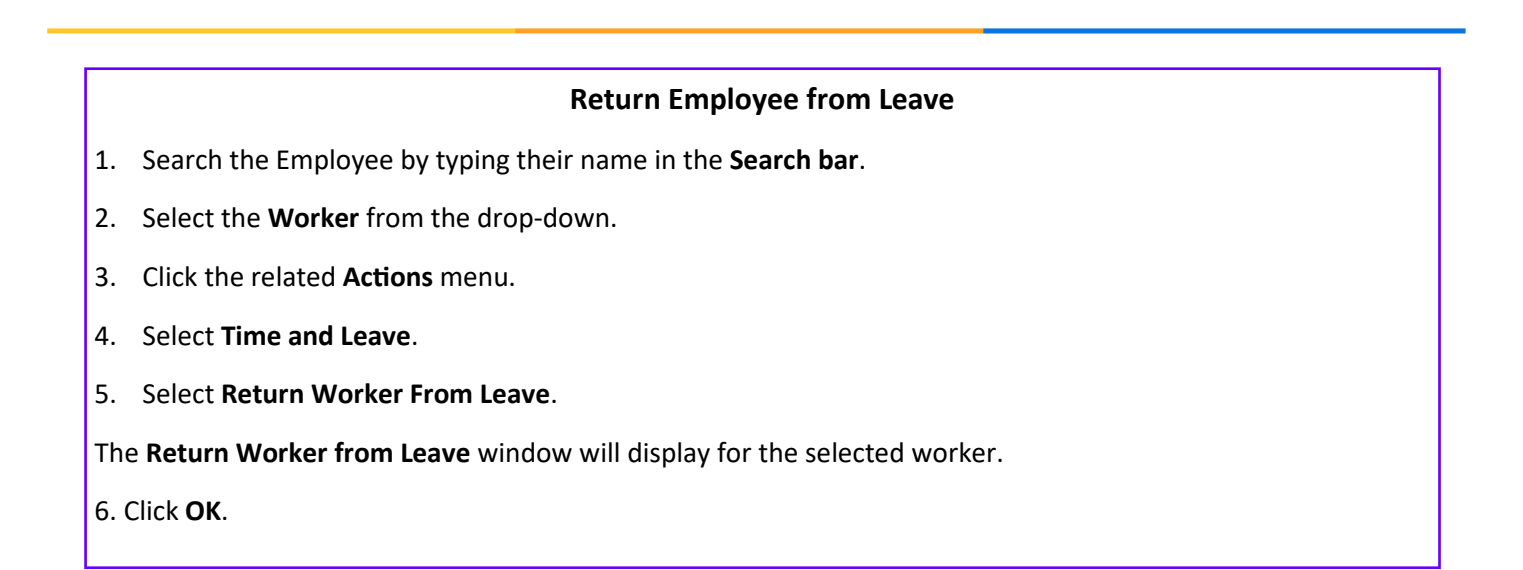

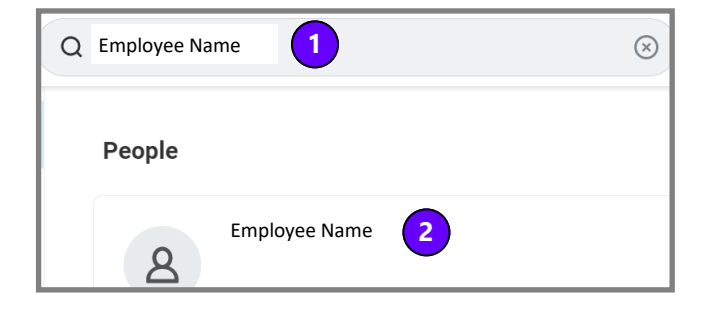

 $\overline{\mathbf{x}}$ Return Worker from Leave Workers on Leave  $\equiv$ Employee Name**6** Cancel

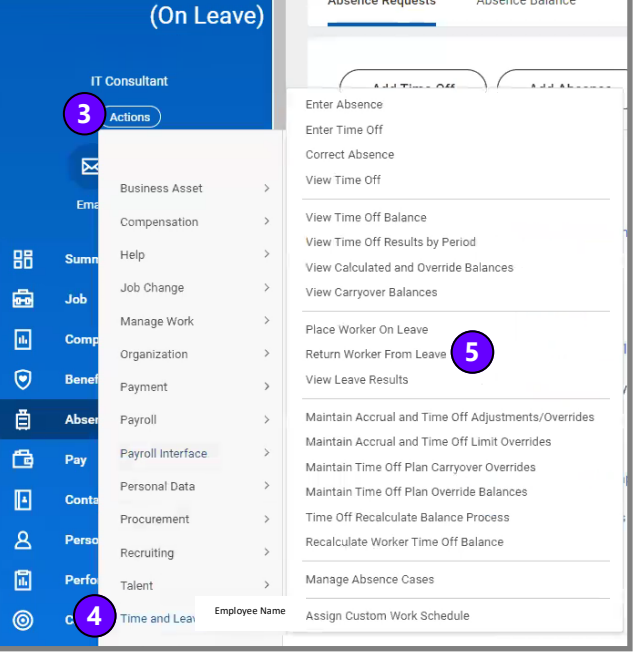

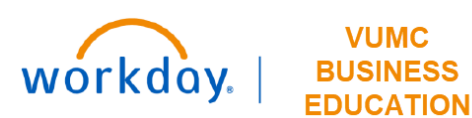

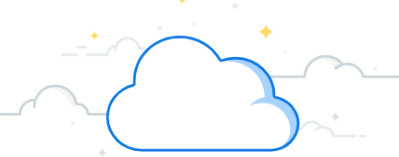

## **Returning Employees from a Leave of Absence- Page 2**

## **Return Employee from Leave**

The **Return Worker from Leave** window will display for the selected worker.

- 6. Enter the **First Day Back at Work** field.
- 7. Select the absence.
- 8. Enter the **Actual Last Day of Absence**.
- 9. Click **Submit.**

The task will be submitted and the worker will be returned from the leave.

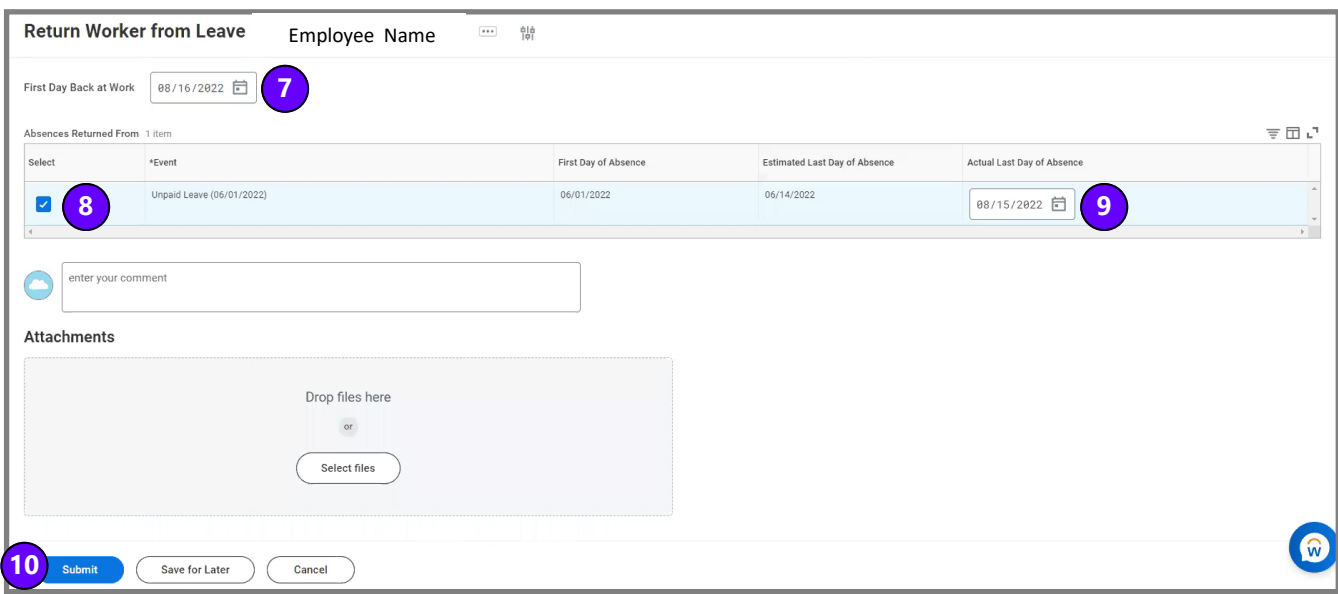

## **Additional Information**

- Managers can return employees from FMLA/Non-FMLA leave of absences without additional steps needed from the FMLA team.
- Return to work forms should be submitted to the FMLA team for documentation (Fax: 615.343.2176).
- If the employee needs restrictions, managers should contact their HR business partner to discuss the restrictions if they believe they impact the essential job functions.
	- 0 The manager or employee may submit a request for reasonable accommodation by creating a case in Workday Help. The release to return to work with restrictions can be attached directly to the Workday Help Case.
- Managers are not able to return employees to work from Short Term Disability and Long Term Disability.